**Manual de usuario**

# Juego educativo "Mi primer negocio"

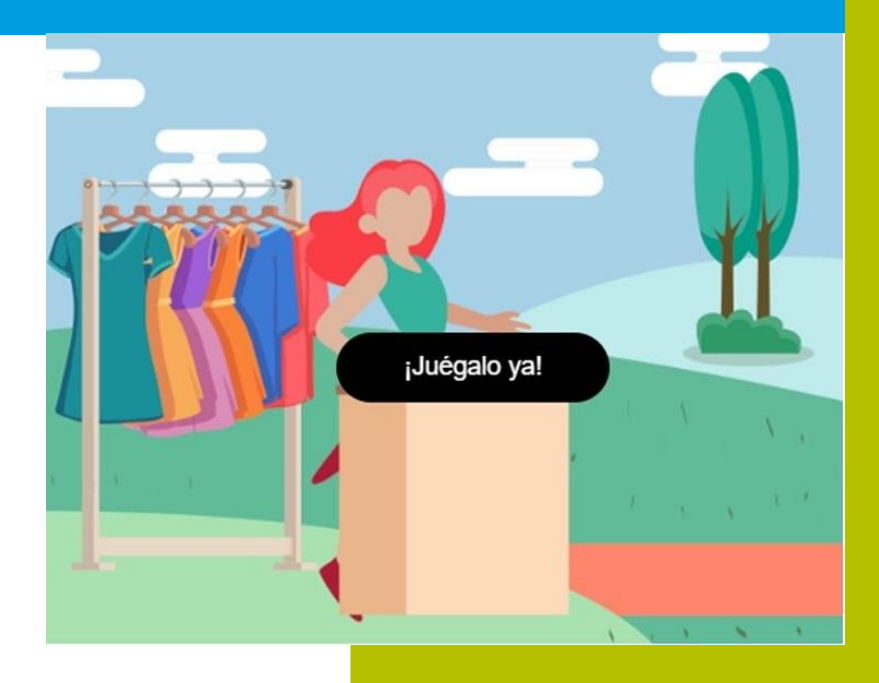

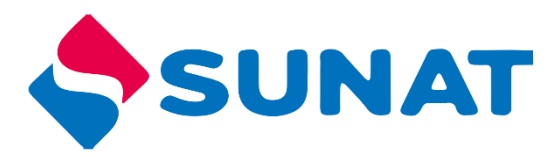

**Tributos** 

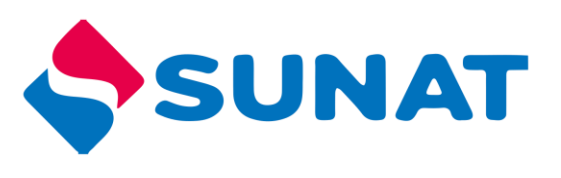

# Contenido

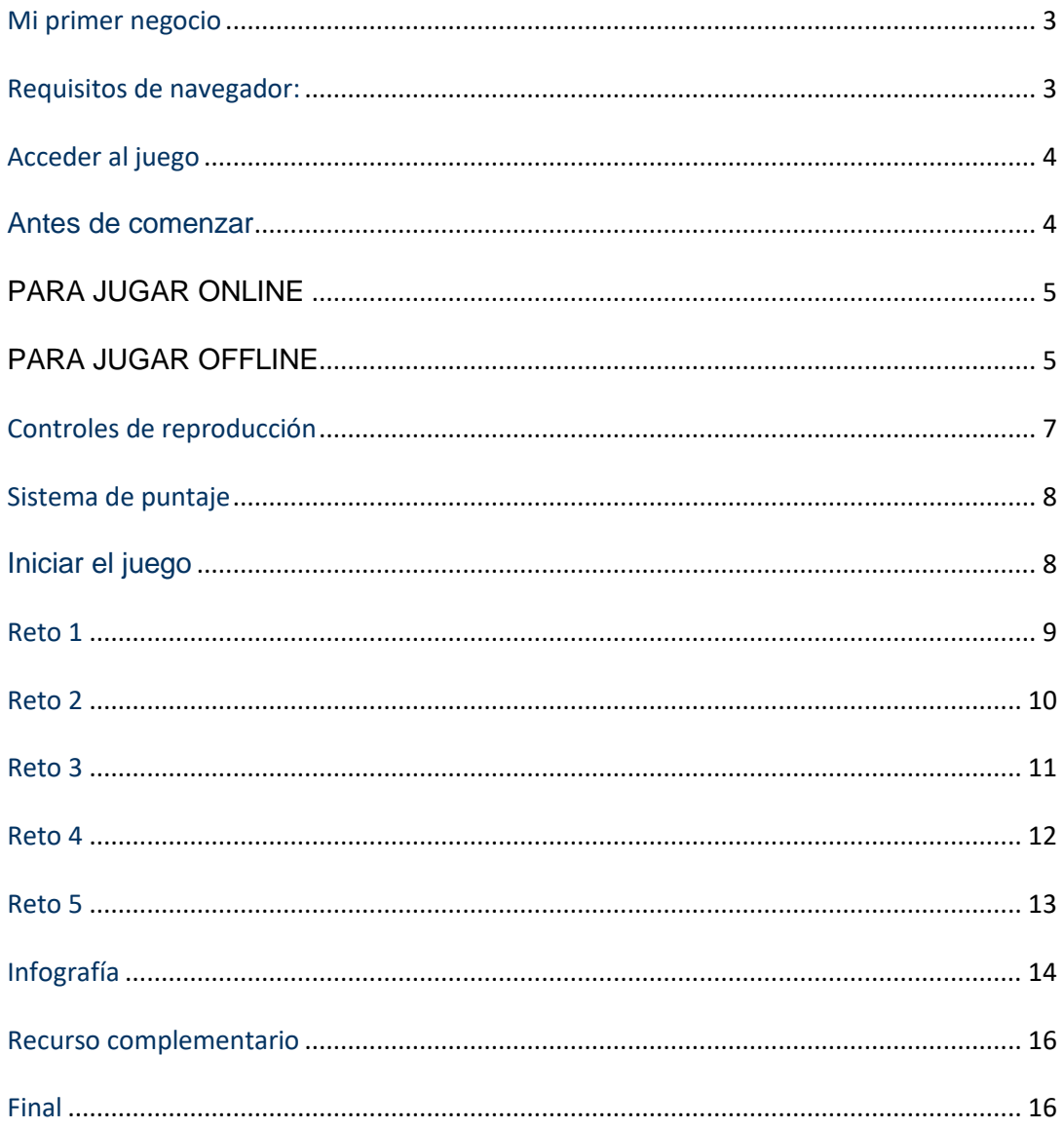

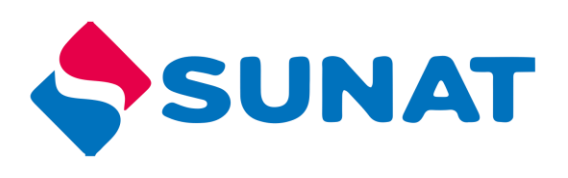

## <span id="page-2-0"></span>*Mi primer negocio*

El juego invita a los estudiantes a acompañar a unos jóvenes emprendedores en el camino hacia la formalidad de su negocio. En ella, descubrirán distintos conceptos relacionados con el RUC y la SUNAT. Además, reconocerán los diversos beneficios que un negocio obtiene al formalizar.

## <span id="page-2-1"></span>*Requisitos de navegador:*

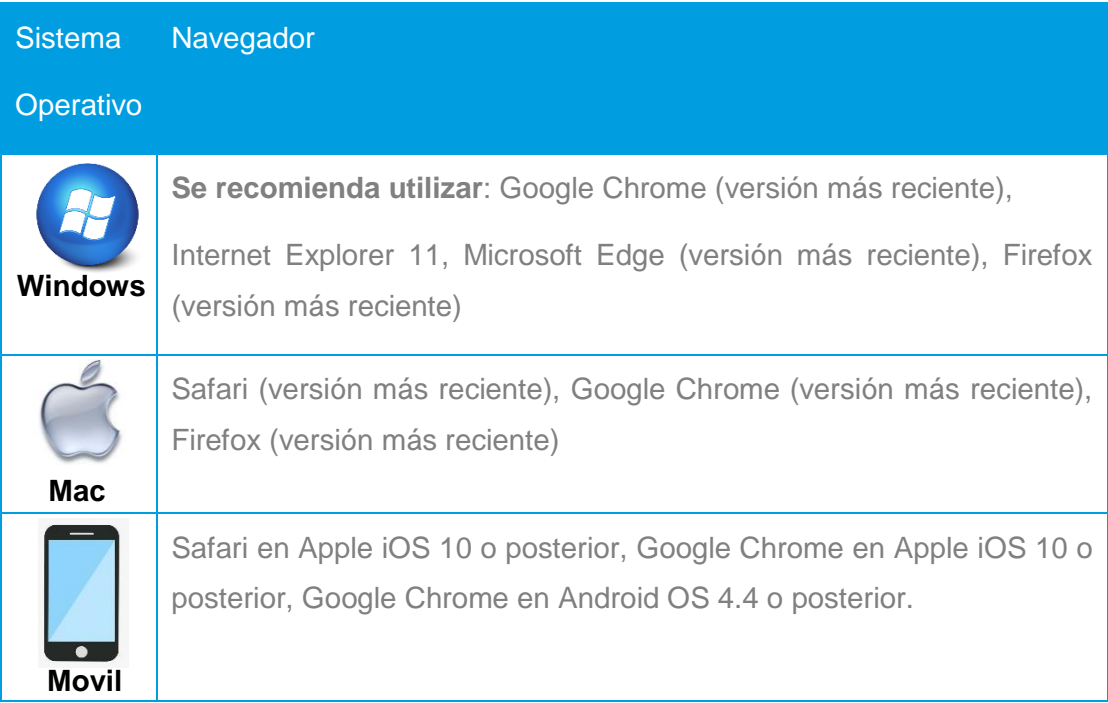

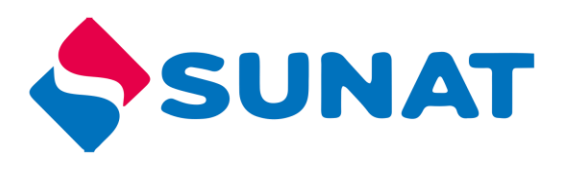

## <span id="page-3-0"></span>*Acceder al juego*

Para acceder al juego siga los siguientes pasos:

- 1. Ingresar al portal institucional <http://cultura.sunat.gob.pe/>
- 2. Ubicar la sección "Adolescentes"

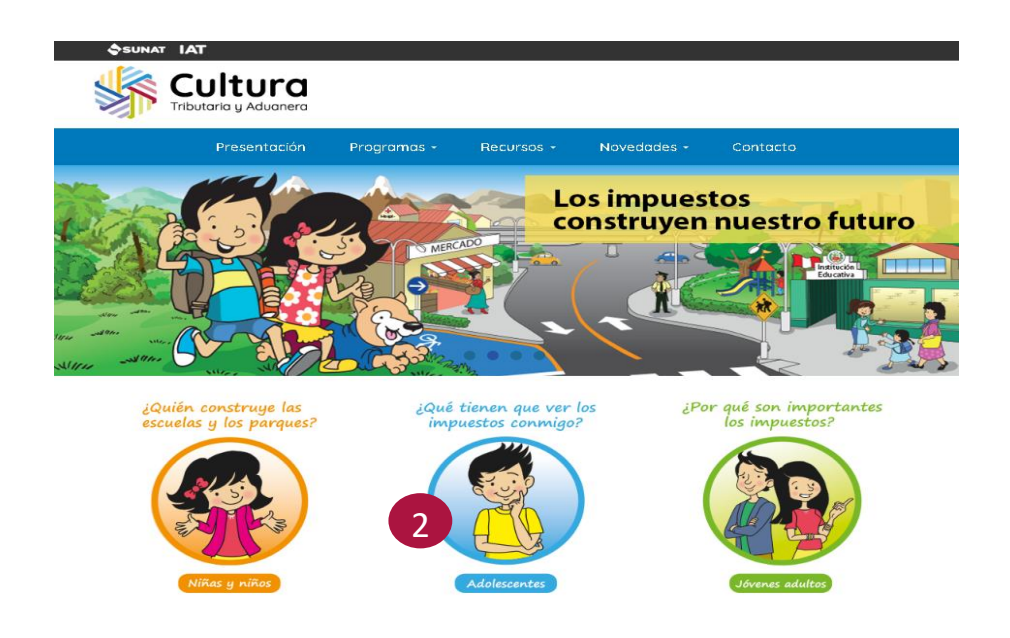

3. Luego en la parte inferior donde indica "Juegos, ubicar el "**Mi primer negocio**".

#### <span id="page-3-1"></span>*Antes de comenzar*

- Determinar si va a jugar de forma ONLINE (haciendo uso de internet) u OFFLINE (sin hacer uso de internet).
	- o ONLINE: Debe contar con internet para poder jugar.
	- o OFFLINE: Debe descargar el programa, instalarlo en su máquina y luego podrá jugar.

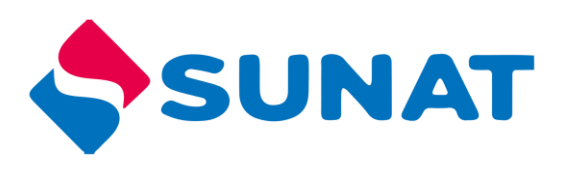

#### <span id="page-4-0"></span>*PARA JUGAR ONLINE*

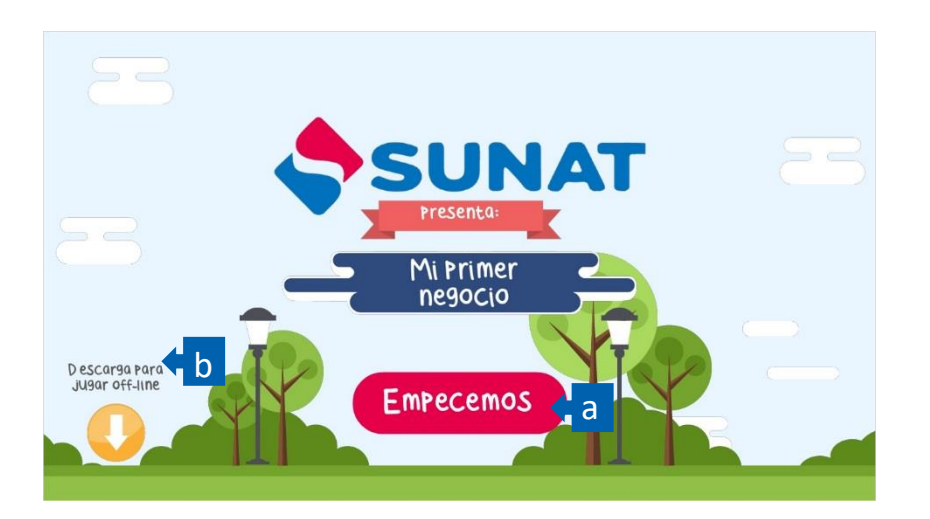

Para jugar ONLINE (conectado a internet) en la ventana "Ingresa tus datos" deberá

completar el perfil (profesor, alumno u otro), el departamento y enviar para iniciar el juego.

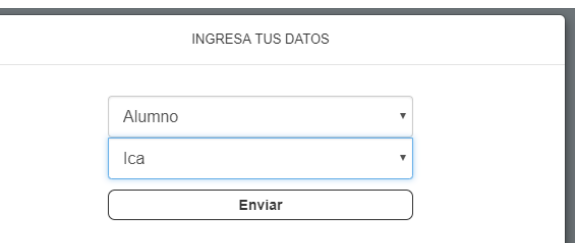

Al trabajar de manera ONLINE, la actividad del usuario se registrará en el sistema.

#### <span id="page-4-1"></span>*PARA JUGAR OFFLINE*

Para descargar el juego debe tener conexión a Internet (única vez), al ingresar al juego debe completar "Ingresa tus datos" aquí debe completar el perfil (profesor, alumno u otro), el departamento y enviar para iniciar el juego.

1. Apenas presione el botón "Descarga para jugar off-line", inmediatamente le aparecerá el proceso de descarga en una carpeta Zip, como se ve en la imagen.

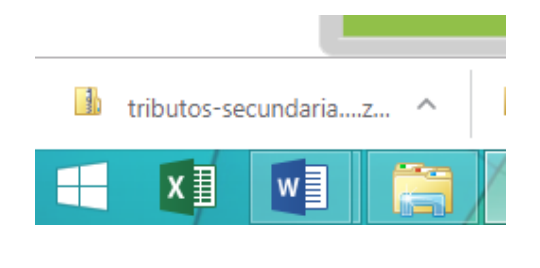

**5**

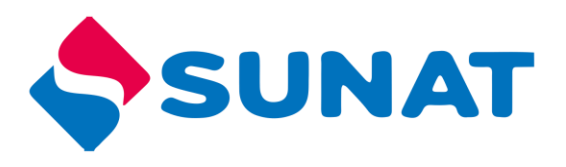

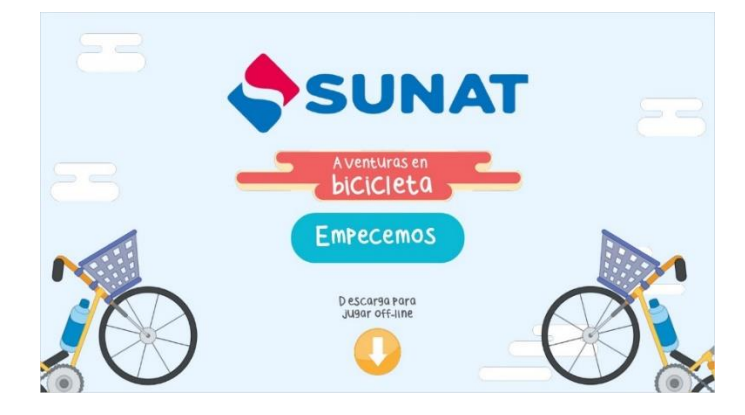

- 2. En la carpeta de descargas se encuentra el archivo zip
- 3. Clic derecho a la carpeta zip "tributos-secundaria"
- 4. Clic en Extraer en tributos-secundaria

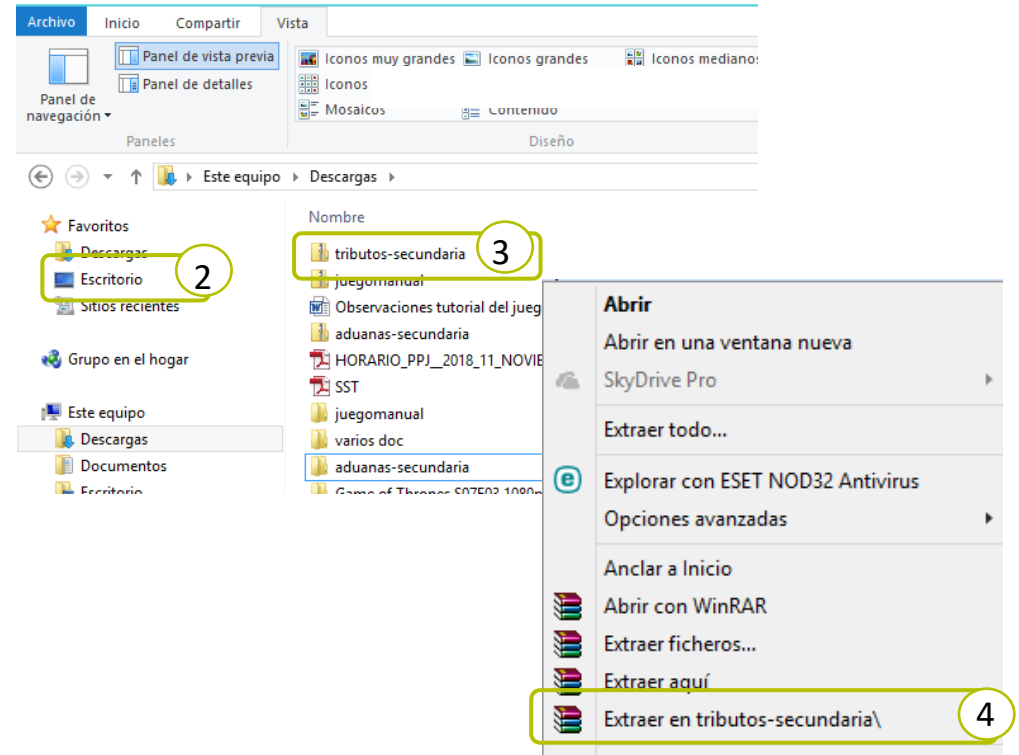

5. Abrir la carpeta descomprimida "tributos-secundaria"

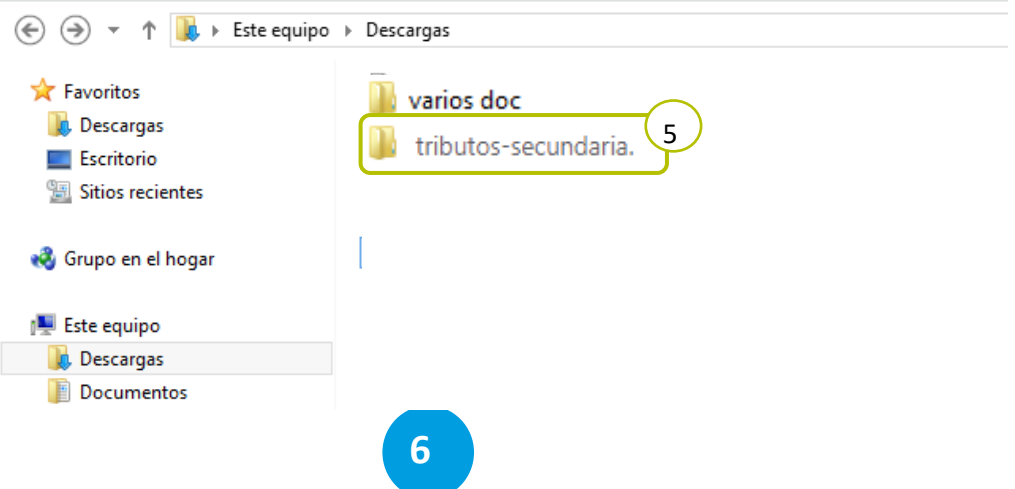

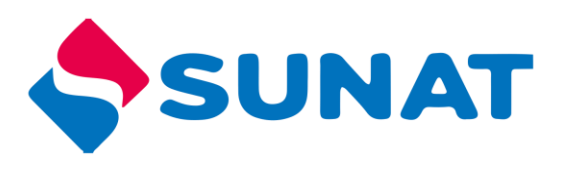

- 6. Clic derecho al archivo story.html5
- 7. Clic en abrir con
- 8. Clic en google chrome

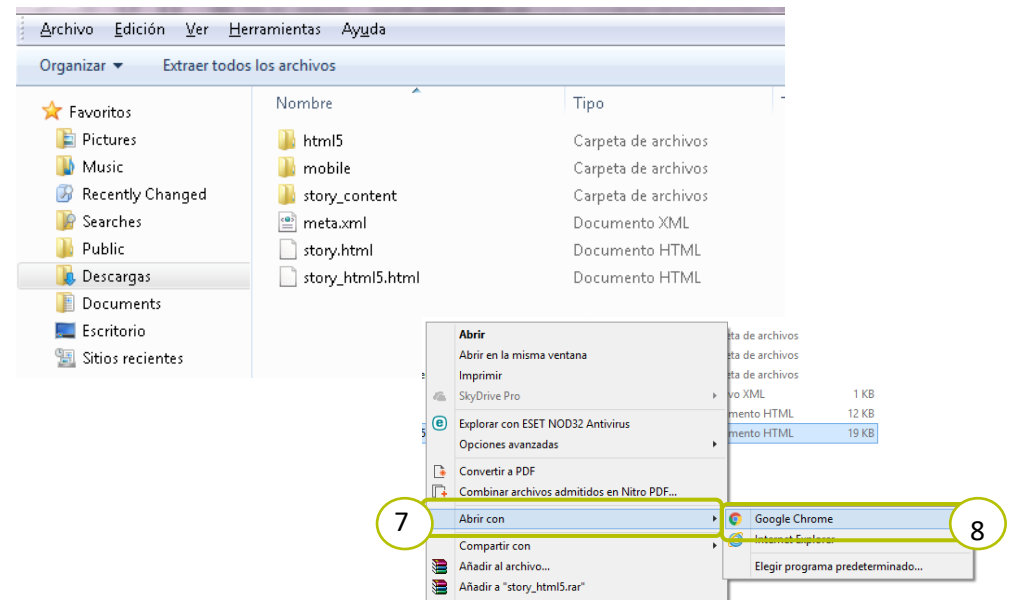

9. Se abrirá el juego

# <span id="page-6-0"></span>*Controles de reproducción*

En el juego encontrará los siguientes controles

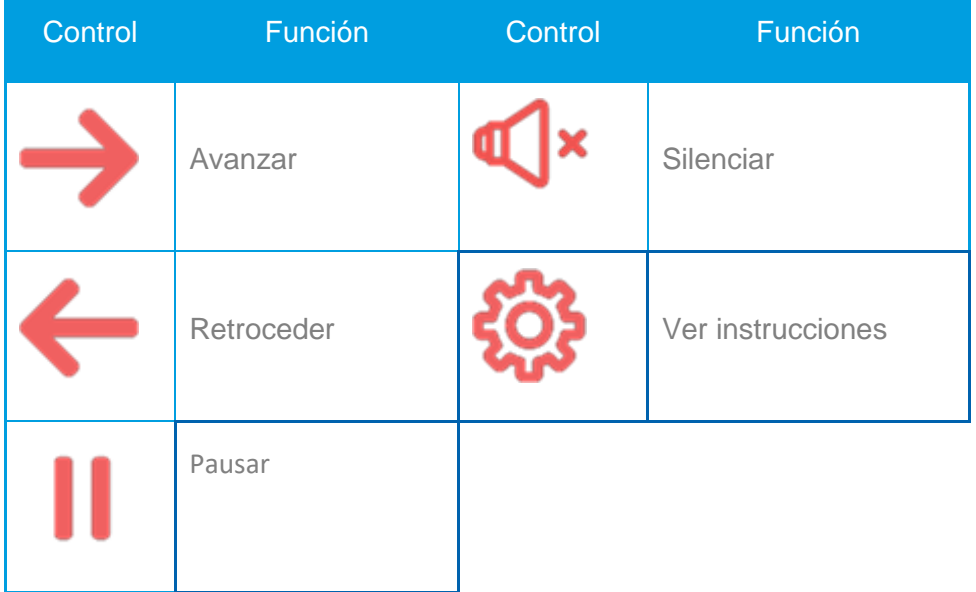

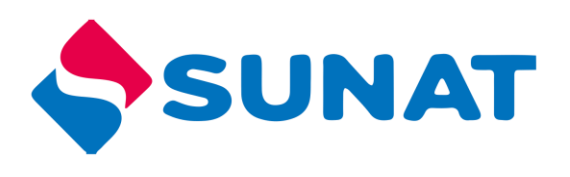

## <span id="page-7-0"></span>*Sistema de puntaje*

Conforme se va desarrollando los retos se irán acumulando puntos los cuales se mostrarán en la parte superior izquierda.

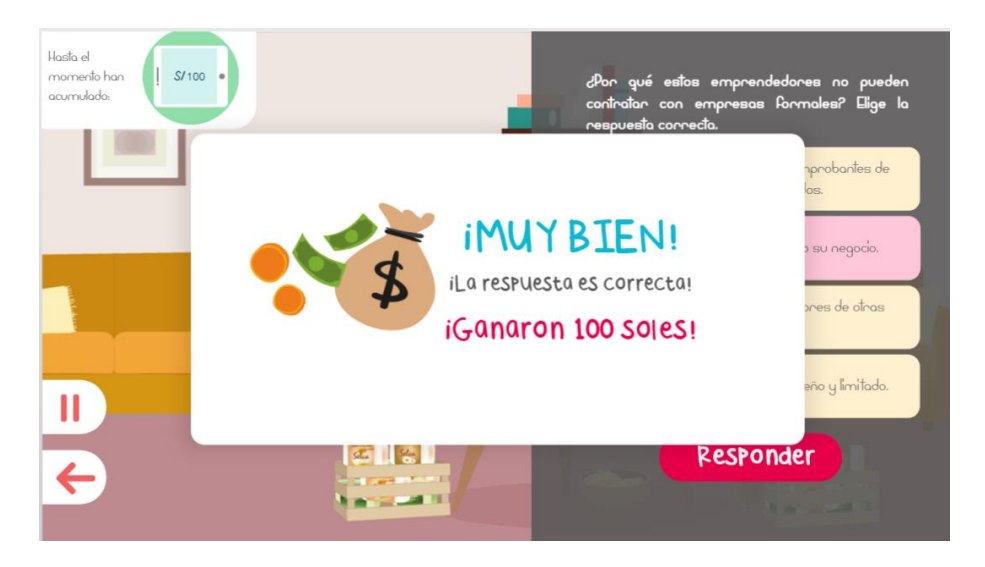

#### <span id="page-7-1"></span>**Iniciar el juego**

Presentación de la trama o situación problemática que el estudiante debe ayudar a resolver a lo largo de todo el recurso. Entre cada reto se contará una parte de la historia.

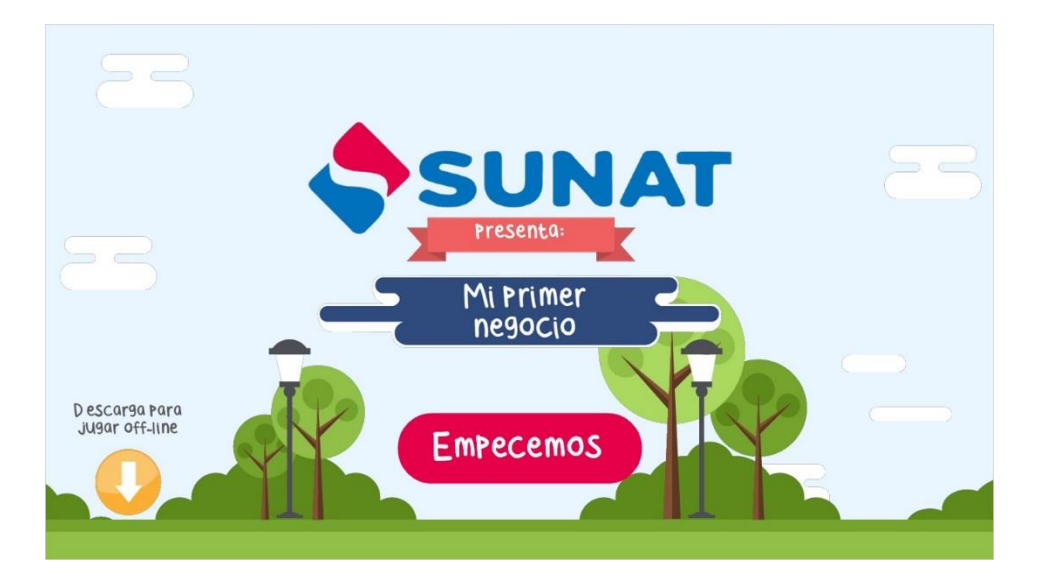

Para iniciar en el juego debe dar clic en el botón "**Empecemos**"

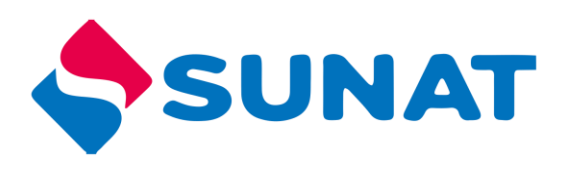

El juego presenta 2 personajes (avatar), tendrá que elegir a uno de ellos, quien será el guía en el desarrollo del recurso.

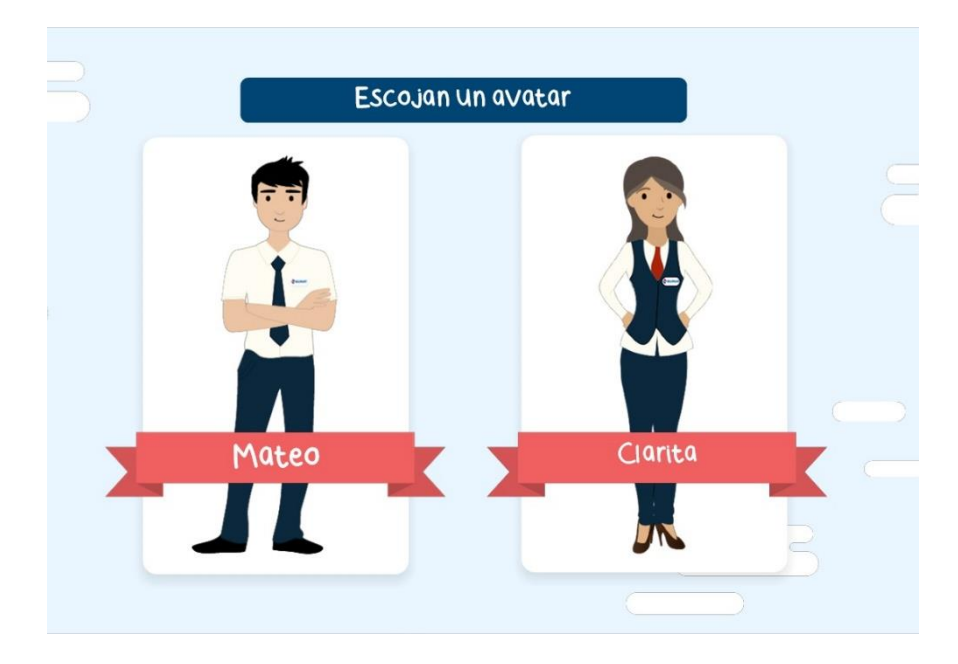

## <span id="page-8-0"></span>*Reto 1*

Debe seleccionar la respuesta correcta, luego comprobar con el botón "responder". Si la respuesta es correcta, acumulará un puntaje.

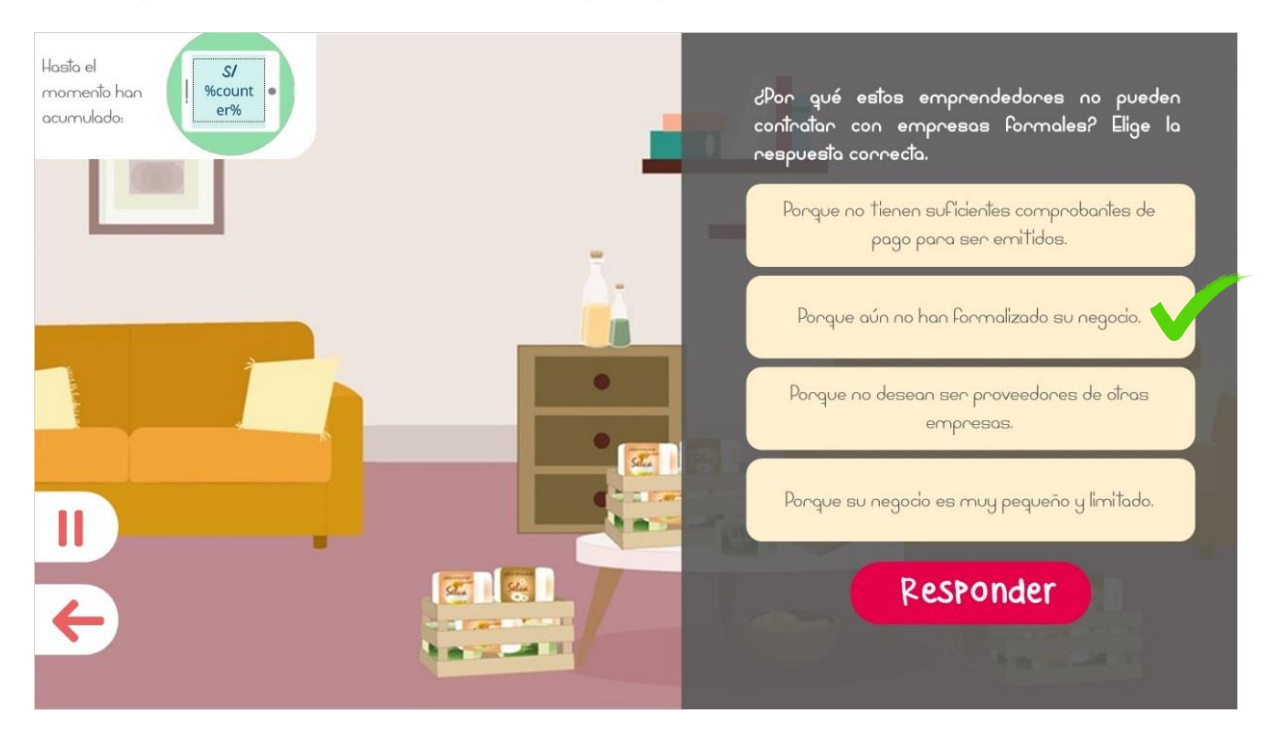

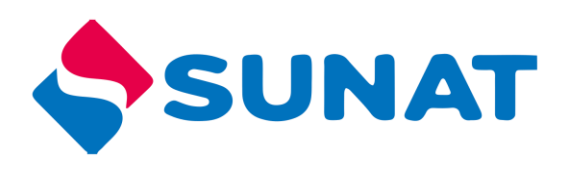

## <span id="page-9-0"></span>*Reto 2*

Ordenar los elementos según la secuencia del proceso, para mover los elementos debe arrastrar uno a la vez, luego selecciona el botón responder para comprobar el ejercicio.

El usuario tiene hasta 2 intentos para responder, si arrastra fuera de las cajas blancas estos regresan a su sitio inicial.

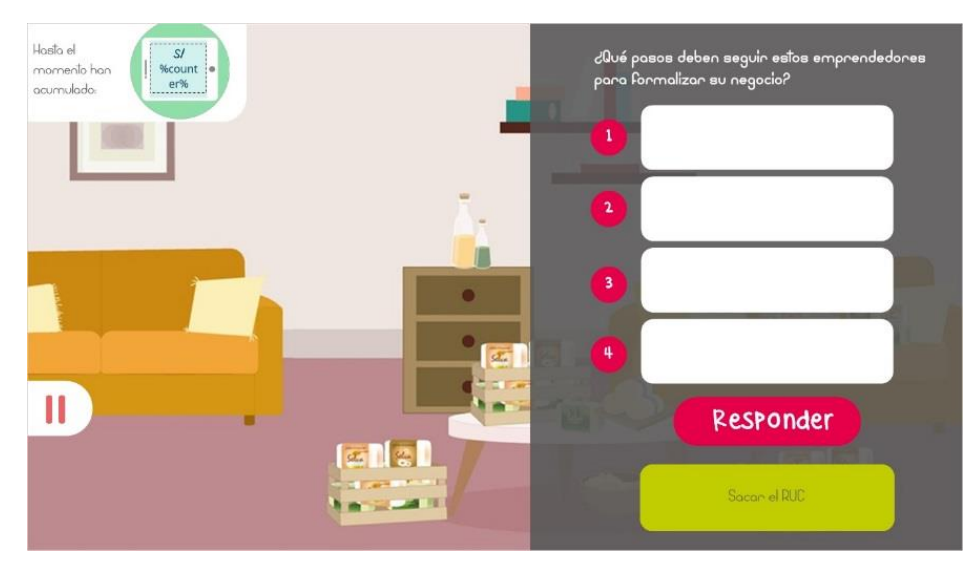

Respuesta.

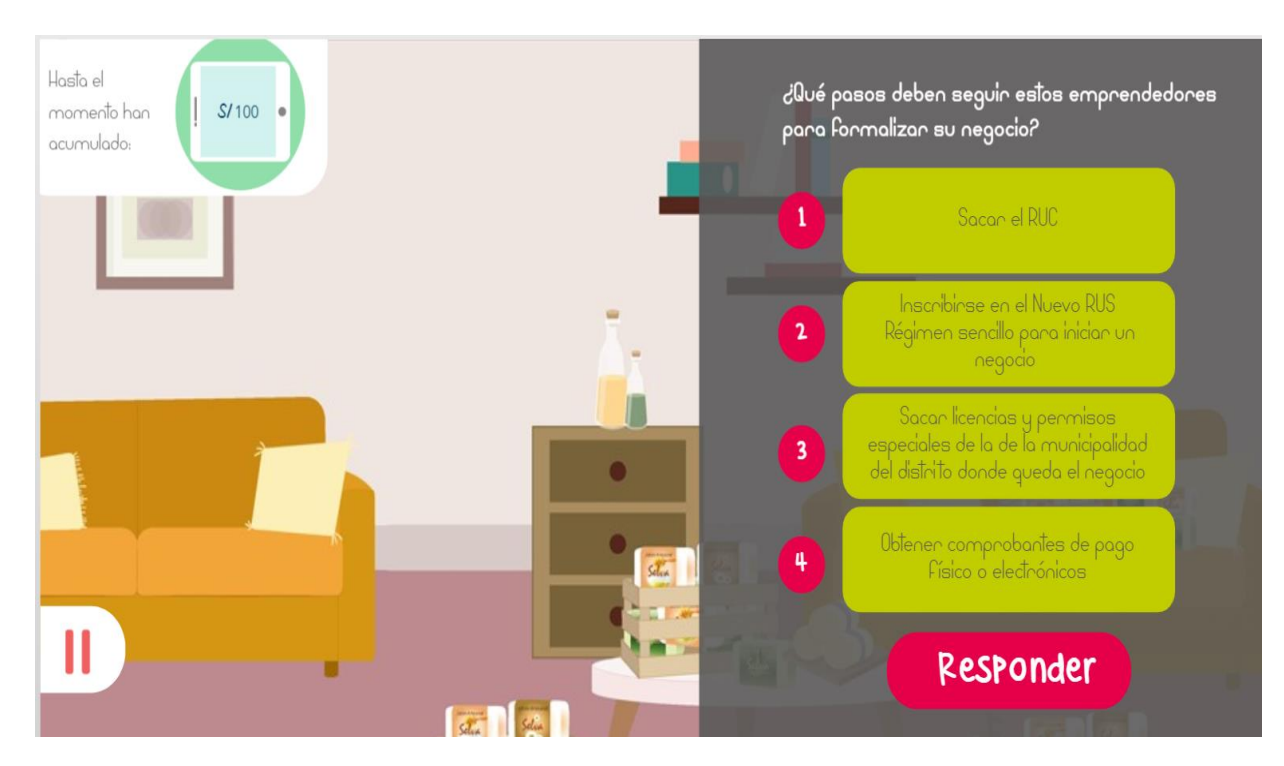

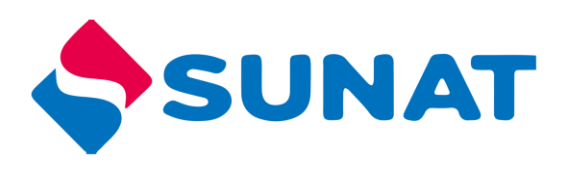

## <span id="page-10-0"></span>*Reto 3*

Pedro debe avanzar hacia las zonas señalas, cada vez que llega a cada punto deberá responder la pregunta y pasar al siguiente punto hasta llegar a la meta, cuando llegue al último punto debe dar clic en "verifiquen respuesta", si respondió todo correctamente avanzará al siguiente nivel de lo contrario tendrá que responder la(s) pregunta(s) que están en rojo que son incorrectas.

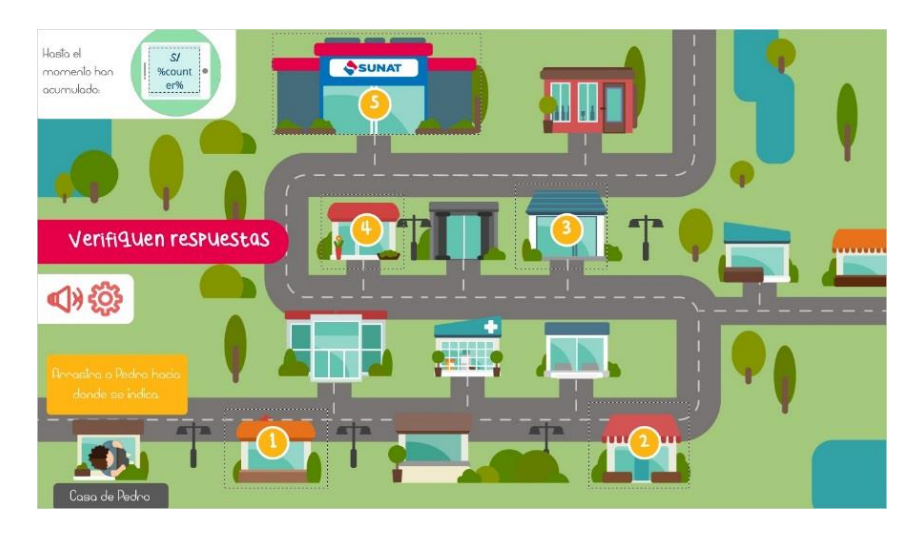

#### Respuesta de las 5 preguntas.

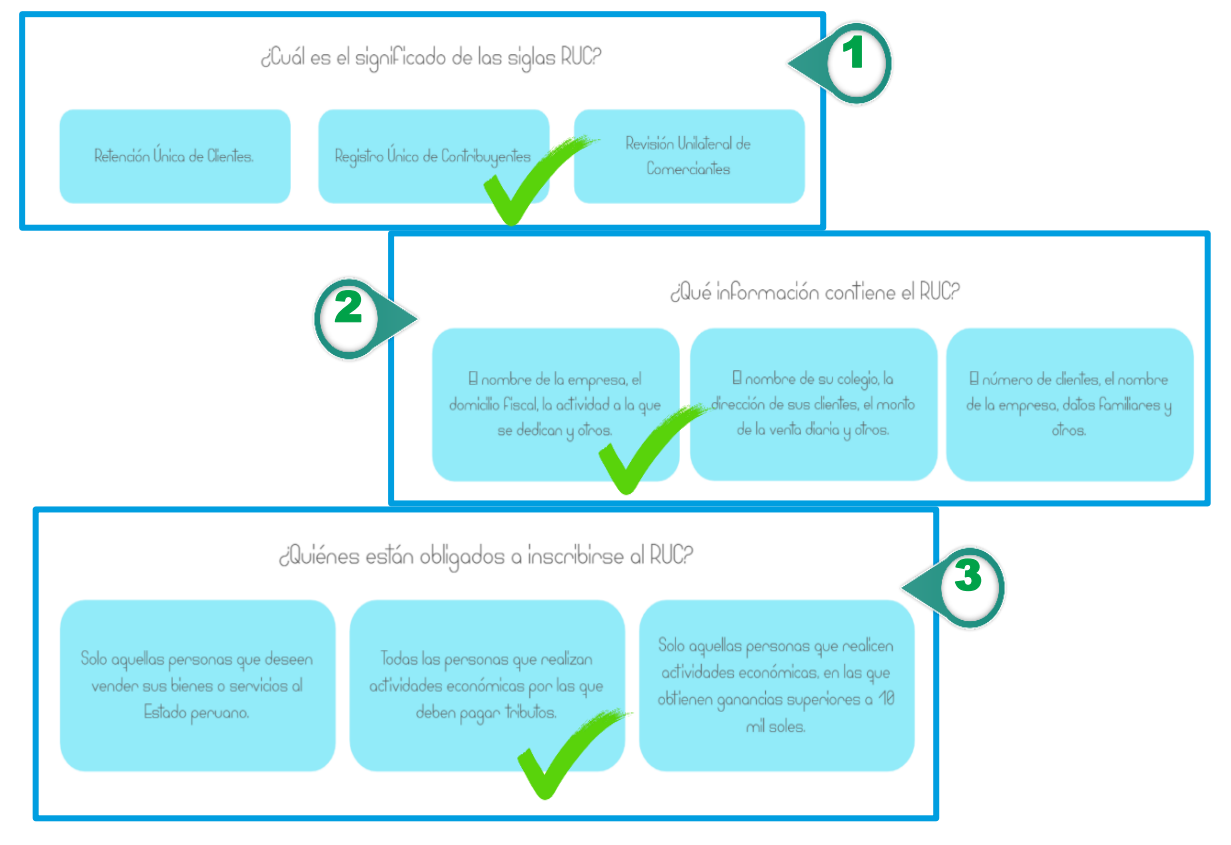

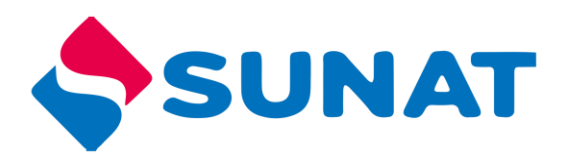

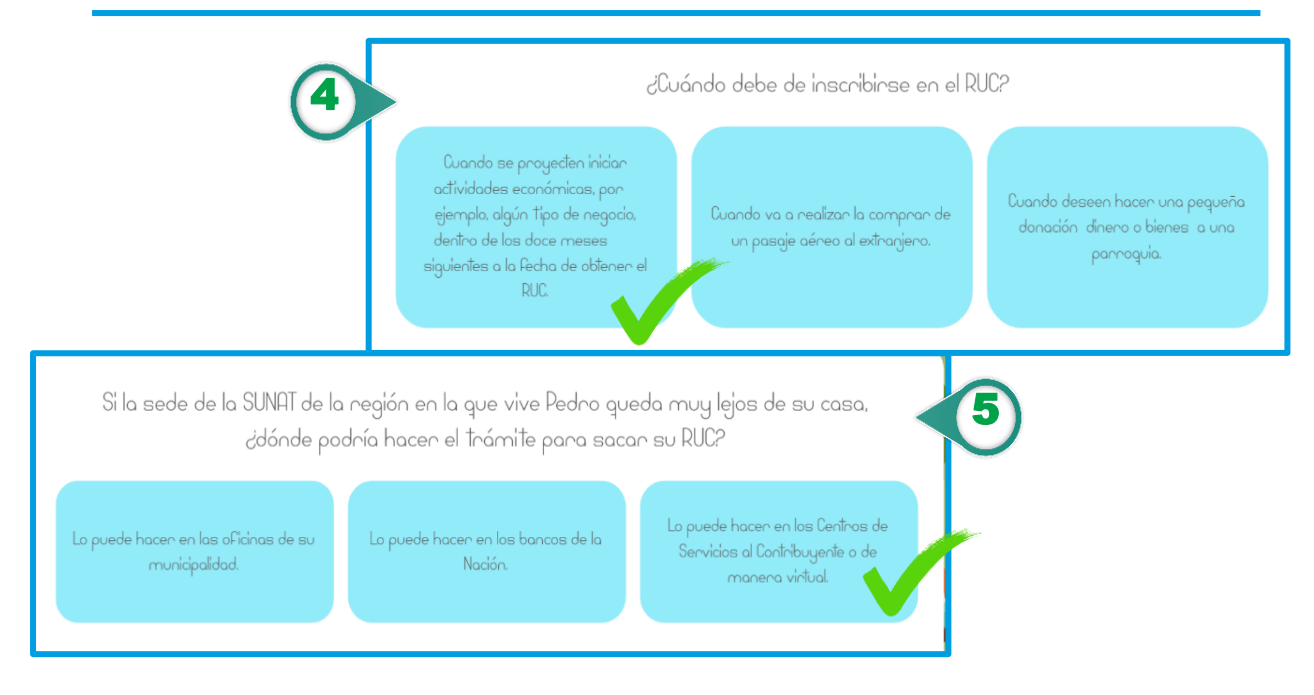

#### <span id="page-11-0"></span>*Reto 4*

En el siguiente reto los pedidos se han desordenado, para poder ordenarlos el estudiante debe leer las pistas para poder ordenar las cajas verdes dentro de la tabla, después debe dar clic en "Responder", tiene hasta 2 intentos para ordenar la tabla, recuerde que si la caja verde arrastra fuera de las cajas celestes estos regresaran a su ubicación inicial, solo se pueden arrastrar un elemento a la vez.

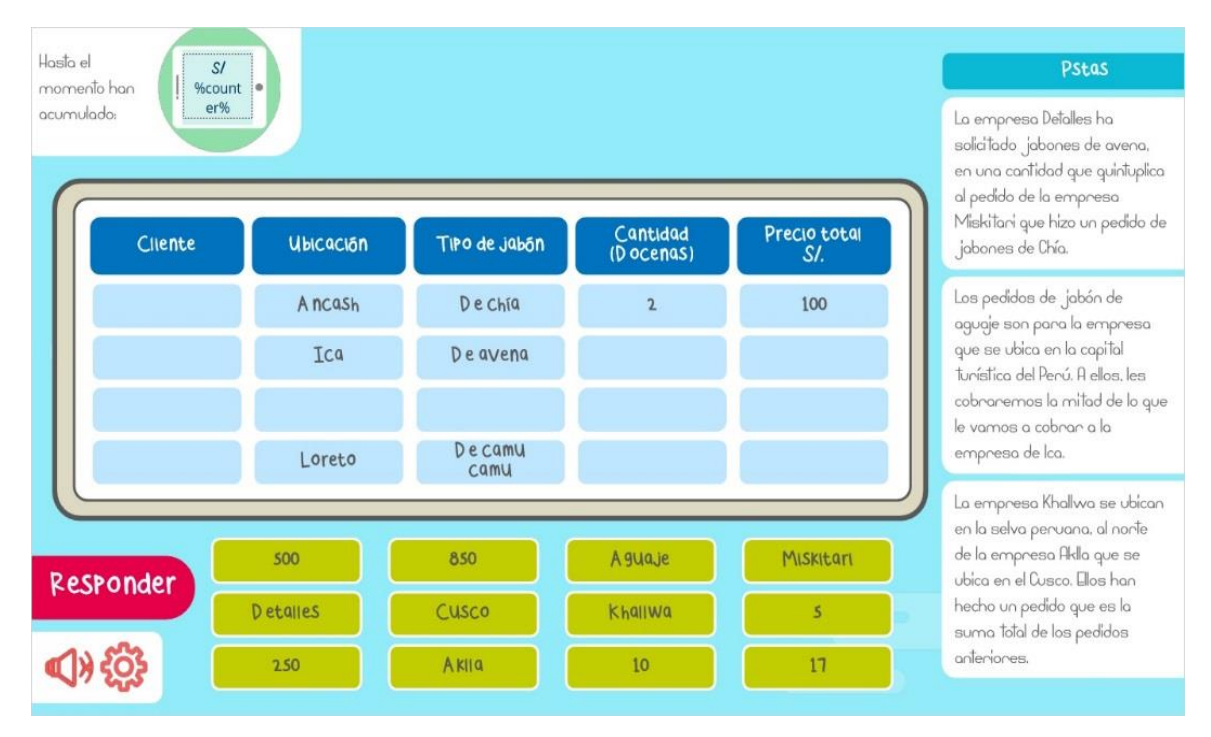

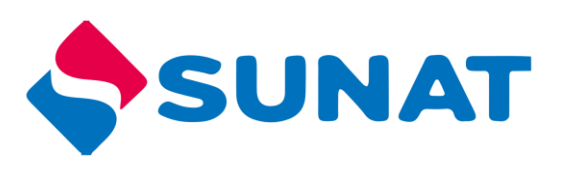

#### Respuesta.

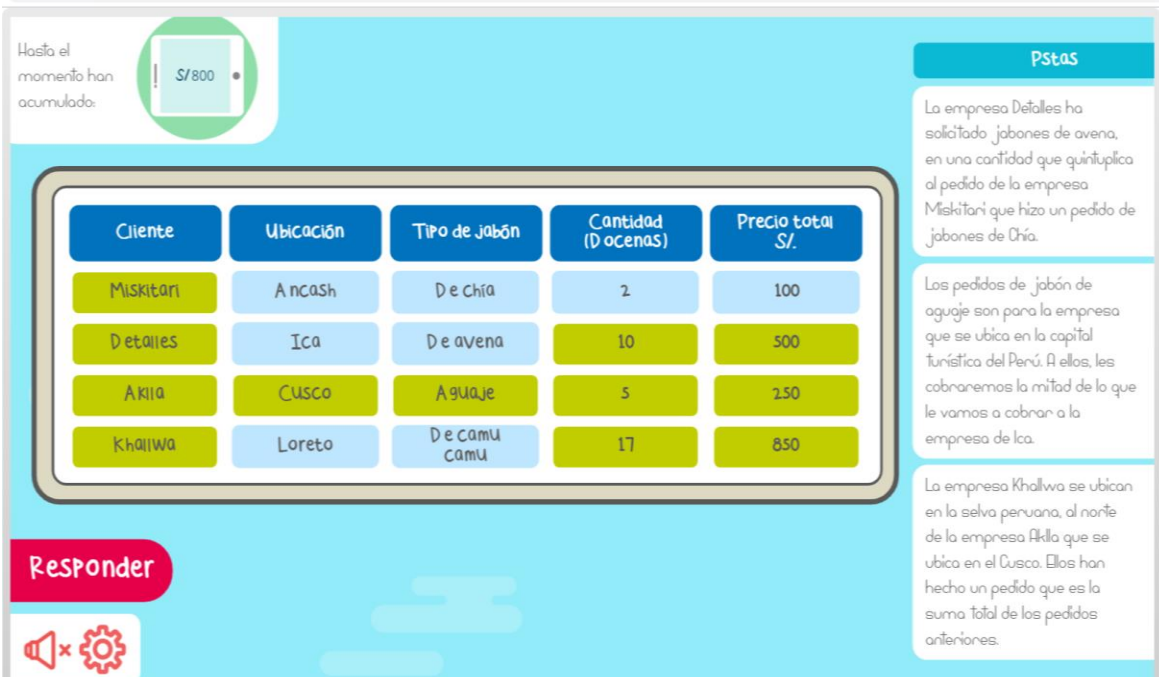

#### <span id="page-12-0"></span>*Reto 5*

El estudiante debe analizar la pregunta en base a la tabla de pedidos que tiene, cada vez que responde bien un reto, acumulara un puntaje.

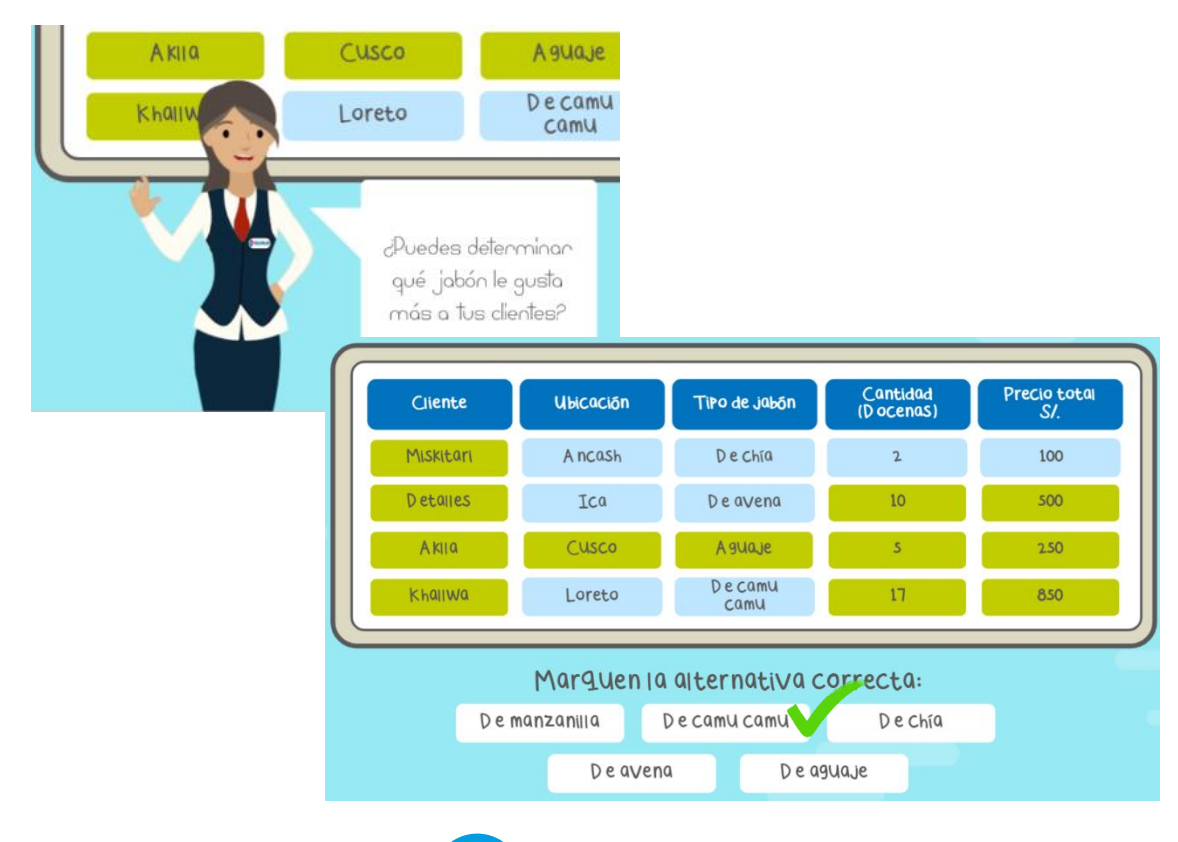

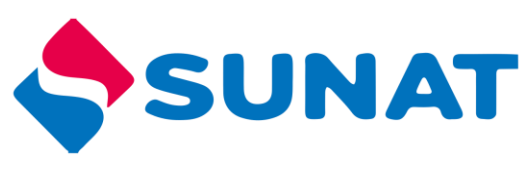

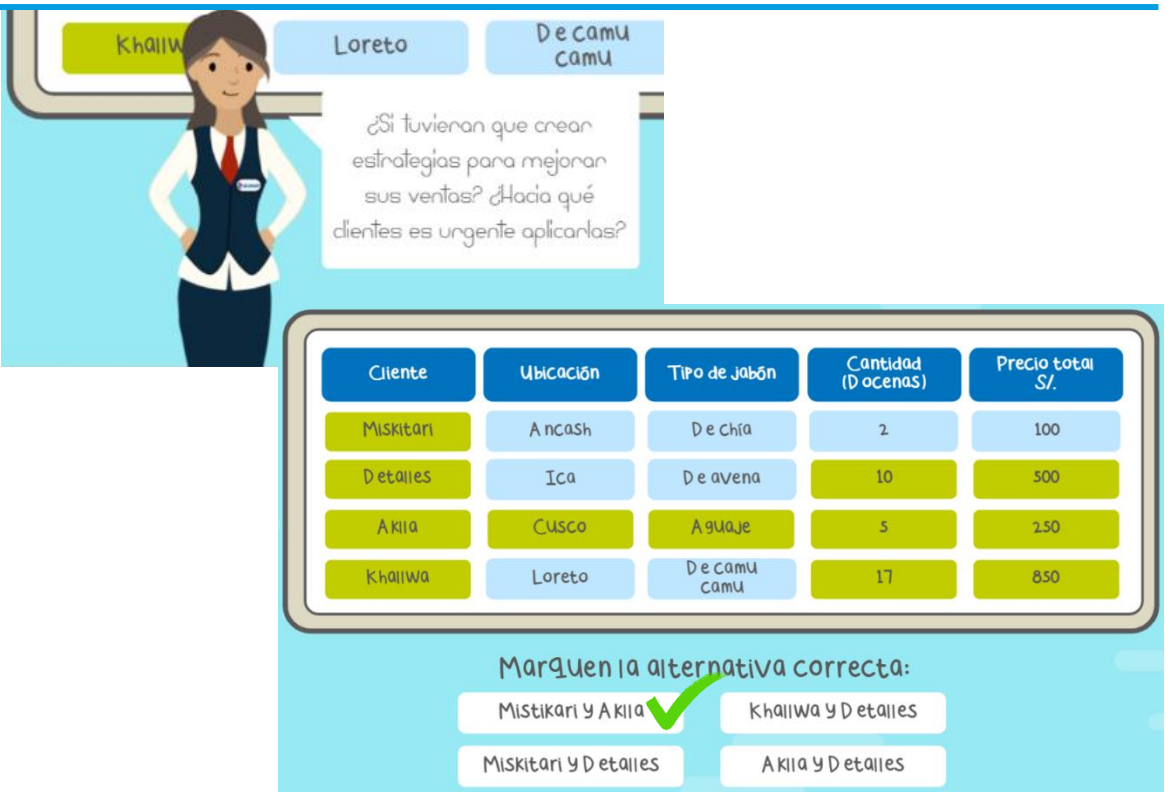

# <span id="page-13-0"></span>*Infografía*

Con los puntos acumulados a lo largo del recurso podrá hacer inversiones para su negocio, para que determine en que producto o servicio invertir, al dar doble clic a cada icono, en la parte inferior saldrá una descripción, después de analizar cada uno de ellos y de acuerdo al puntaje obtenido tiene 3 opciones para invertir, para lo cual deberá arrastrar el elemento en el recuadro blanco.

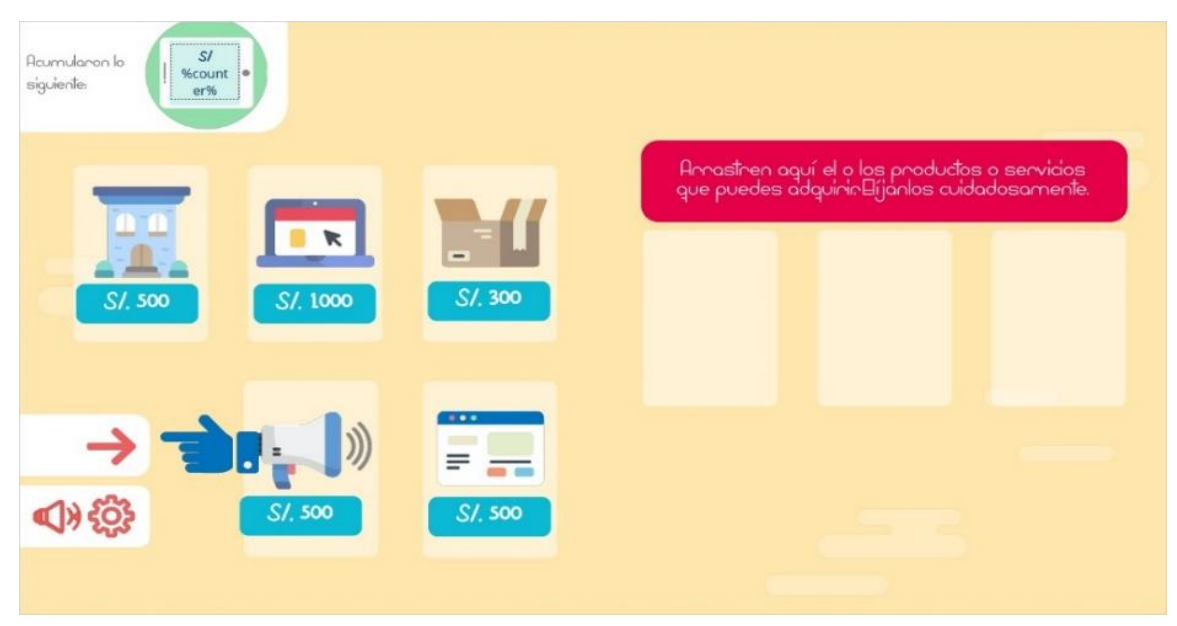

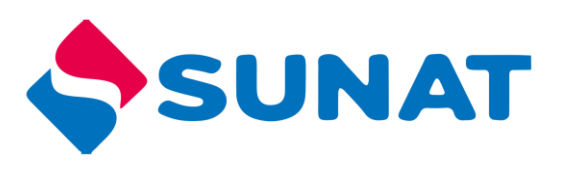

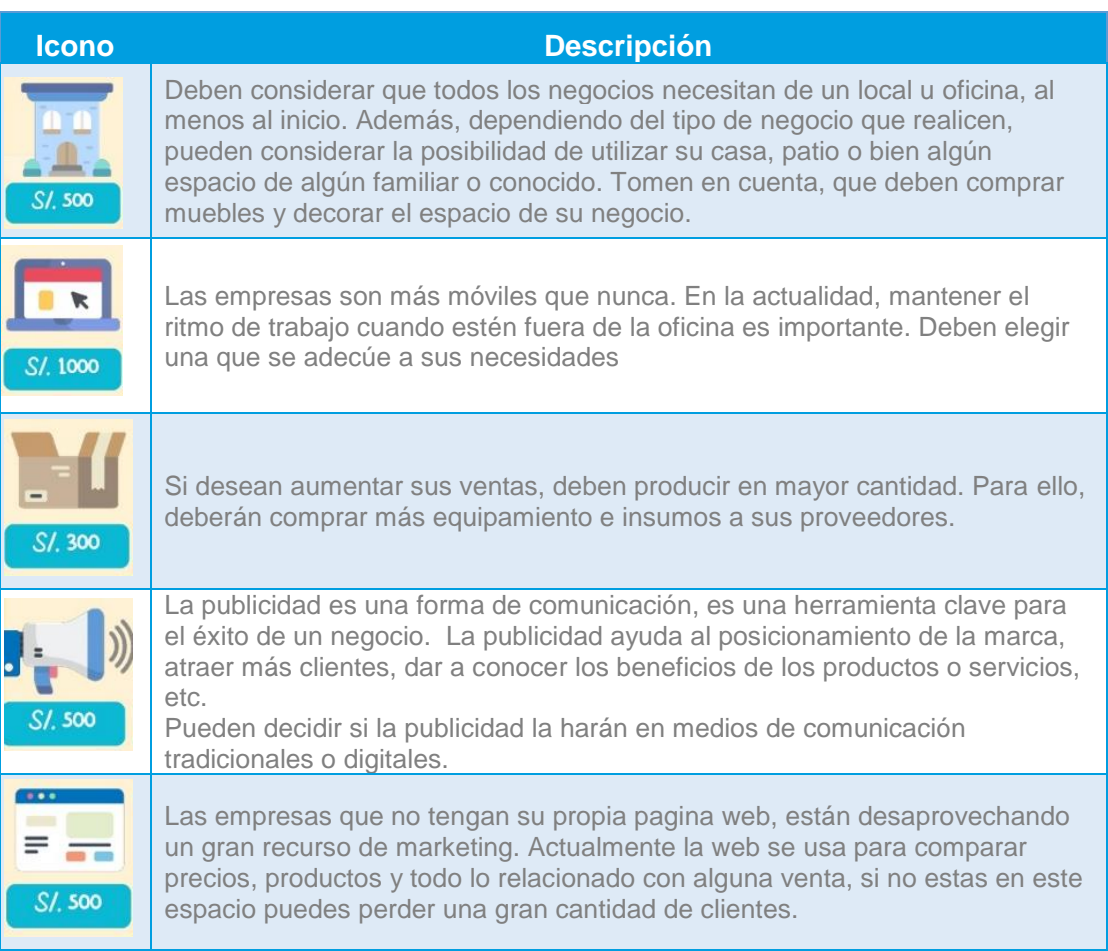

Para avanzar debe dar clic a la flecha que indica a la derecha.

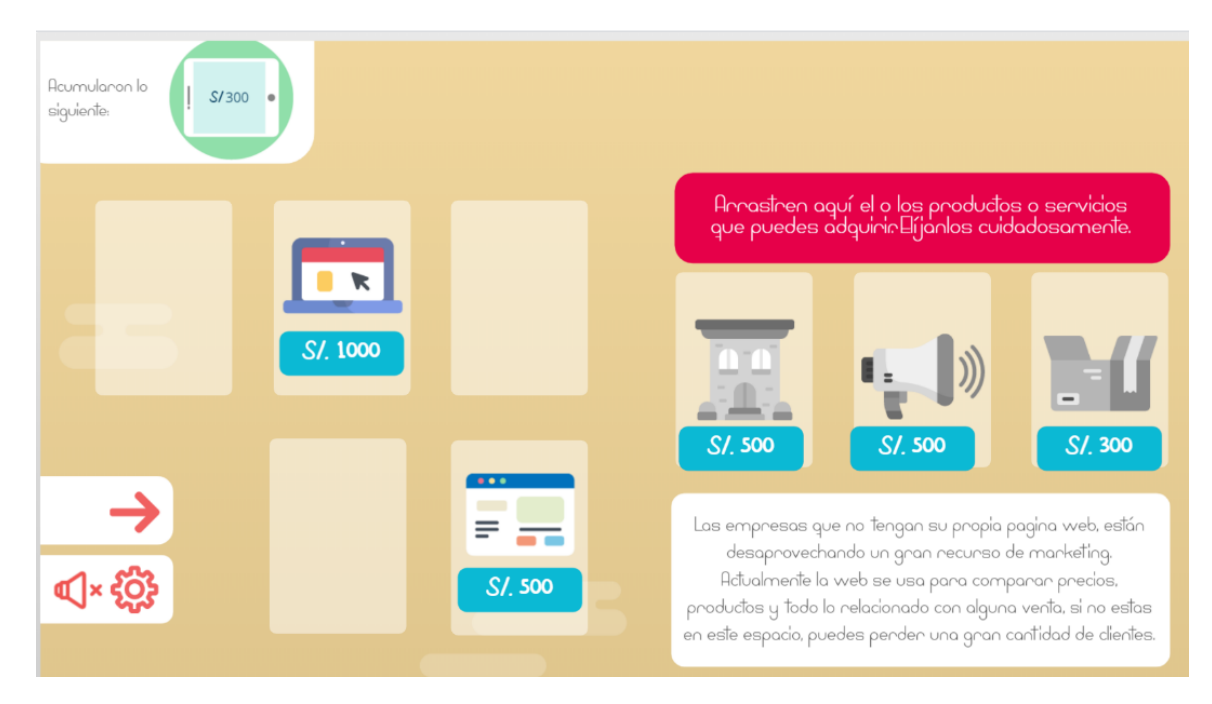

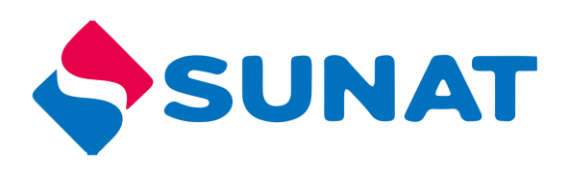

## <span id="page-15-0"></span>*Recurso complementario*

Para finalizar debe elaborar un plan de negocio, al dar clic al icono encontrara las preguntas claves para desarrollar, debe copiar en su cuaderno para desarrollar su Plan de negocio.

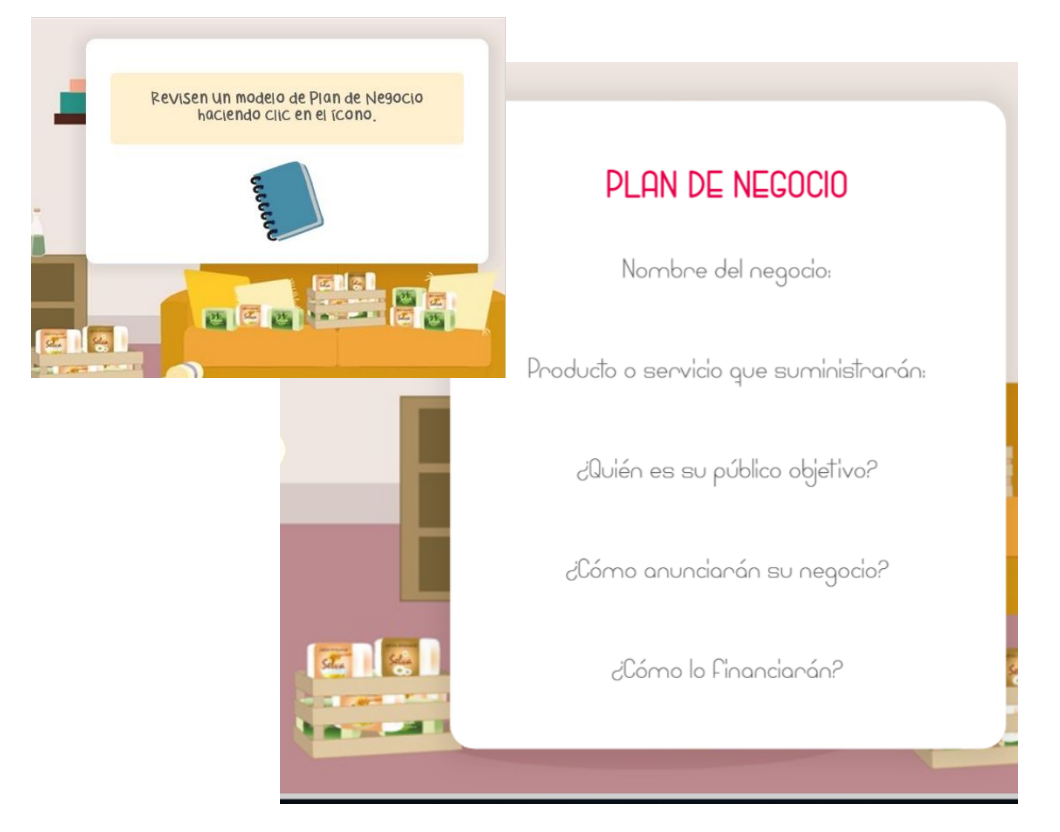

### <span id="page-15-1"></span>*Final*

Al concluir el juego puedes salir o volver a jugar. Si eliges el último todas las acciones que hayas realizado anteriormente serán borradas (respuestas, puntajes acumulados, etc.)

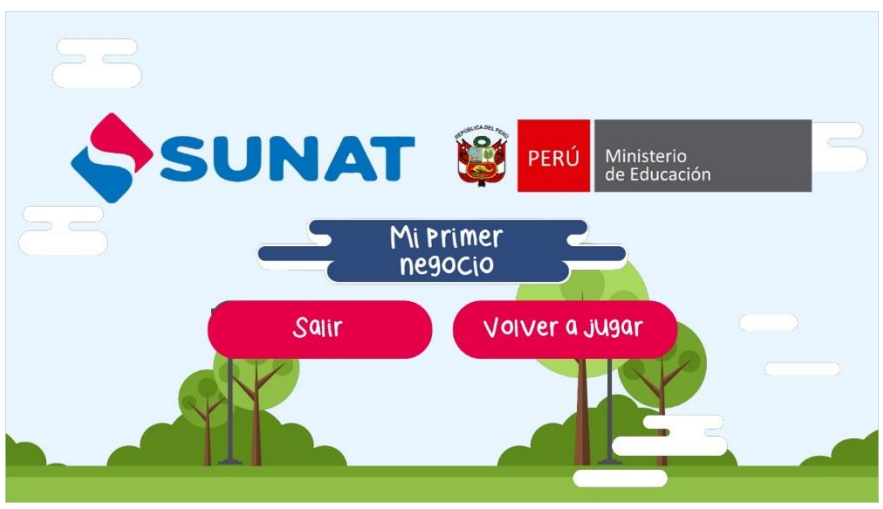